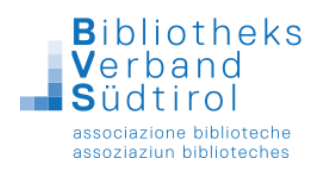

## **Eintragen von Feiertagen und Urlaub**

- 1.) Das Modul "Einstellungen" öffnen.
- 2.) In der Menüleiste oben auf "Konditionen" klicken und "Feiertage" wählen.

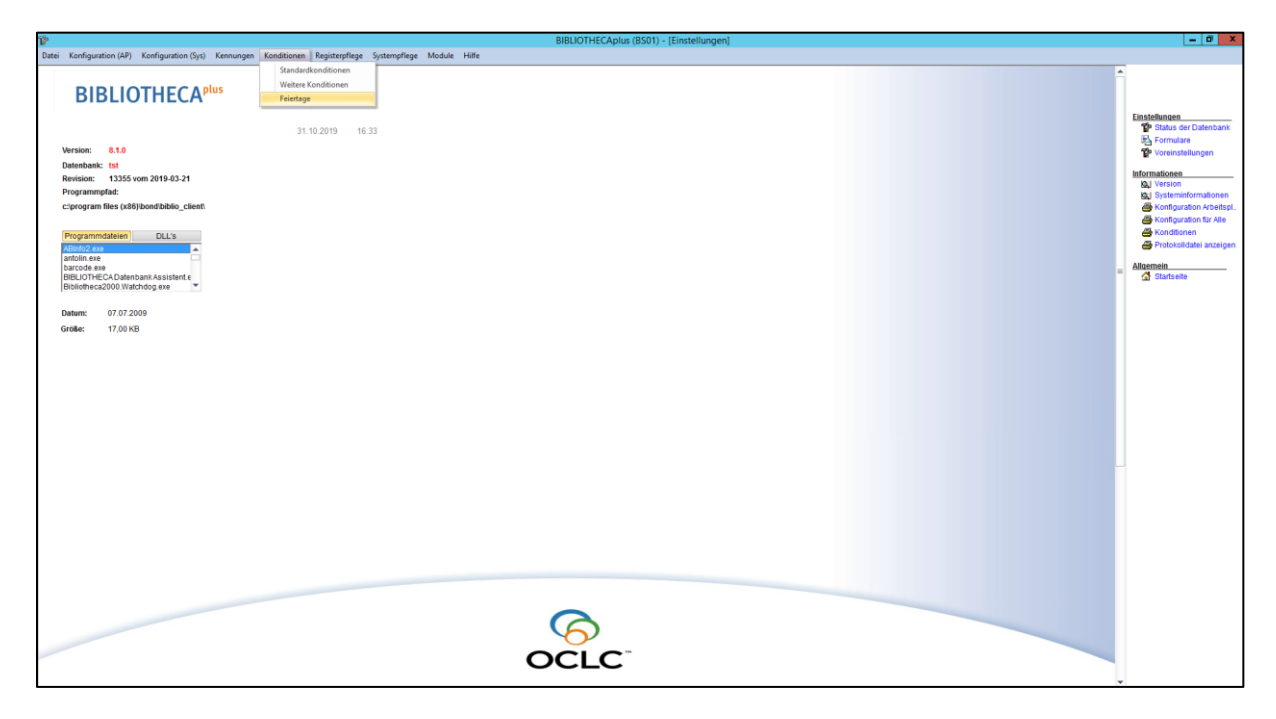

3.) Es öffnet sich das Fenster "Anzeigen der Termine".

Hier sind alle eingetragenen Feiertage im Programm Bibliotheca aufgelistet.

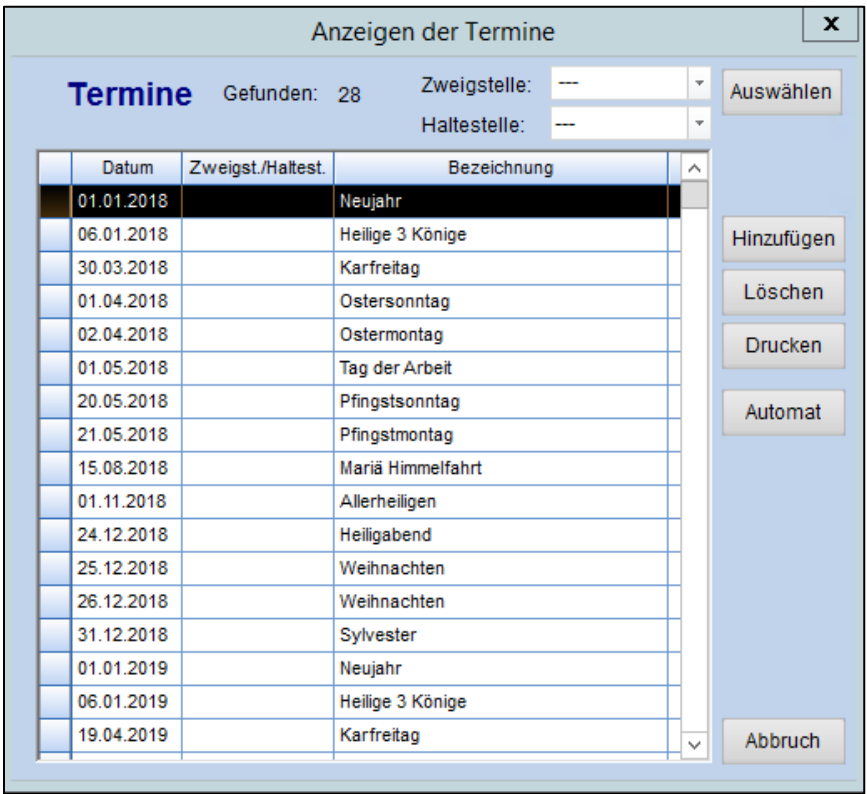

Stand: November 2019

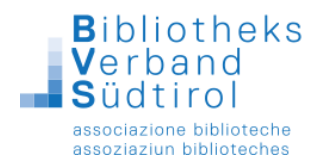

Mit Klick auf "**Automat**" erhält man alle Feiertage pro Jahr die es in Deutschland gibt. Diese gilt es für Südtirol anzupassen mit "Hinzufügen" oder "Löschen".

## **Daten hinzufügen:**

- 1.) Klick auf "Hinzufügen". Es öffnet sich der Kalender, mit dem zusätzliche Daten angegeben werden können und oben im Textfeld die Bezeichnung des Feiertags angegeben werden kann.
- 2.) Zum Bestätigen auf "Ok" klicken.

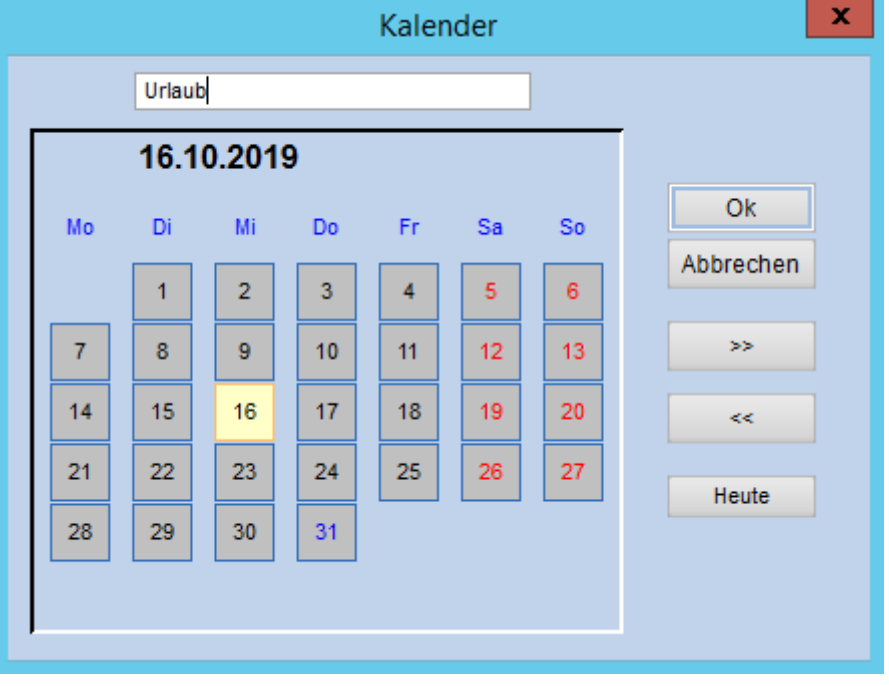

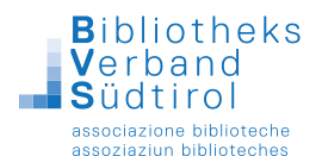

## **Daten löschen**:

1.) In der Liste auf den entsprechenden Termin Klicken und an der rechten Seite auf "Löschen" klicken.

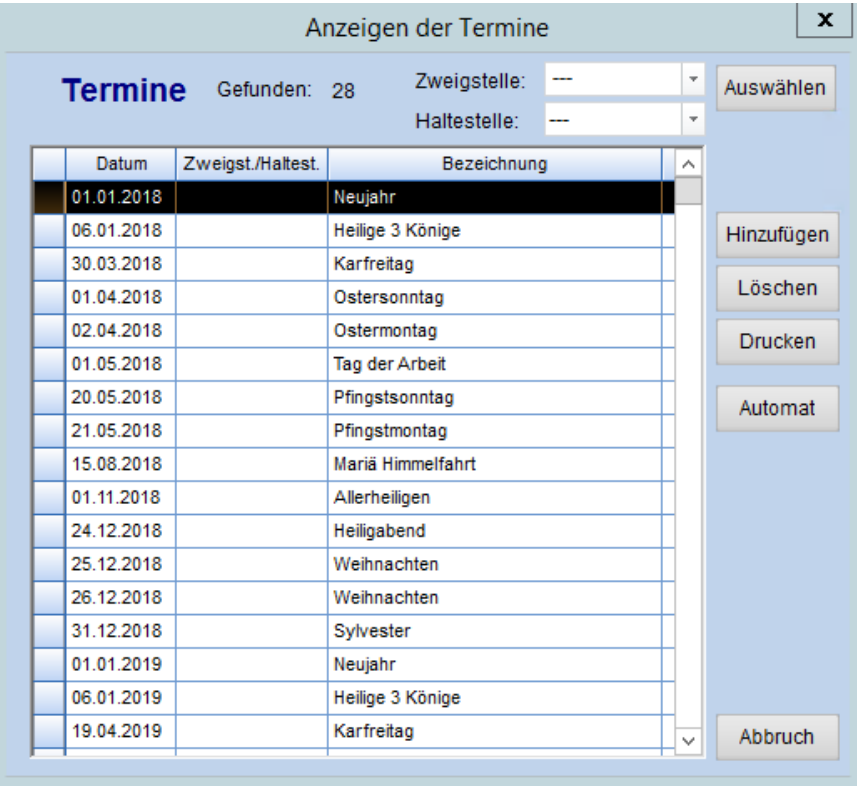

2.) Es öffnet sich dieses Fenster: Mit "Ja" bestätigen. Der Eintrag wurde gelöscht.

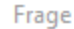

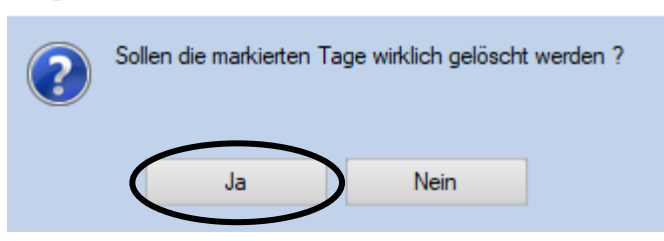